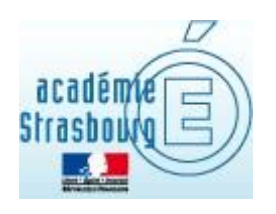

## *TRENDMICRO*

# *INTERNET SECURITY*

#### *LA PROTECTION ANTIVIRALE*

### *DES POSTES DES PERSONNELS*

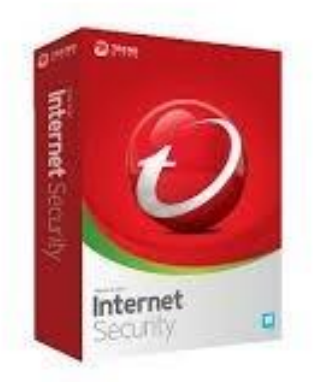

Académie de Strasbourg – DSIGE Novembre 2023

L'Académie de Strasbourg propose un antivirus à ses personnels.

Pour ce faire, vous pouvez télécharger **gratuitement** une version de l'antivirus *TRENDMICRO* 

*INTERNET SECURITY*. Vous pourrez ainsi protéger jusqu'à 3 postes de travail personnels Windows ou Mac. Si vous souhaitez utiliser ce produit, vous devrez vous inscrire sur le site de l'éditeur au cours du processus d'installation.

### **SEULE LA PROCEDURE POUR WINDOWS EST DECRITE CI-DESSOUS. POUR MAC, ELLE RESTE SIMILAIRE**

#### **Téléchargement**

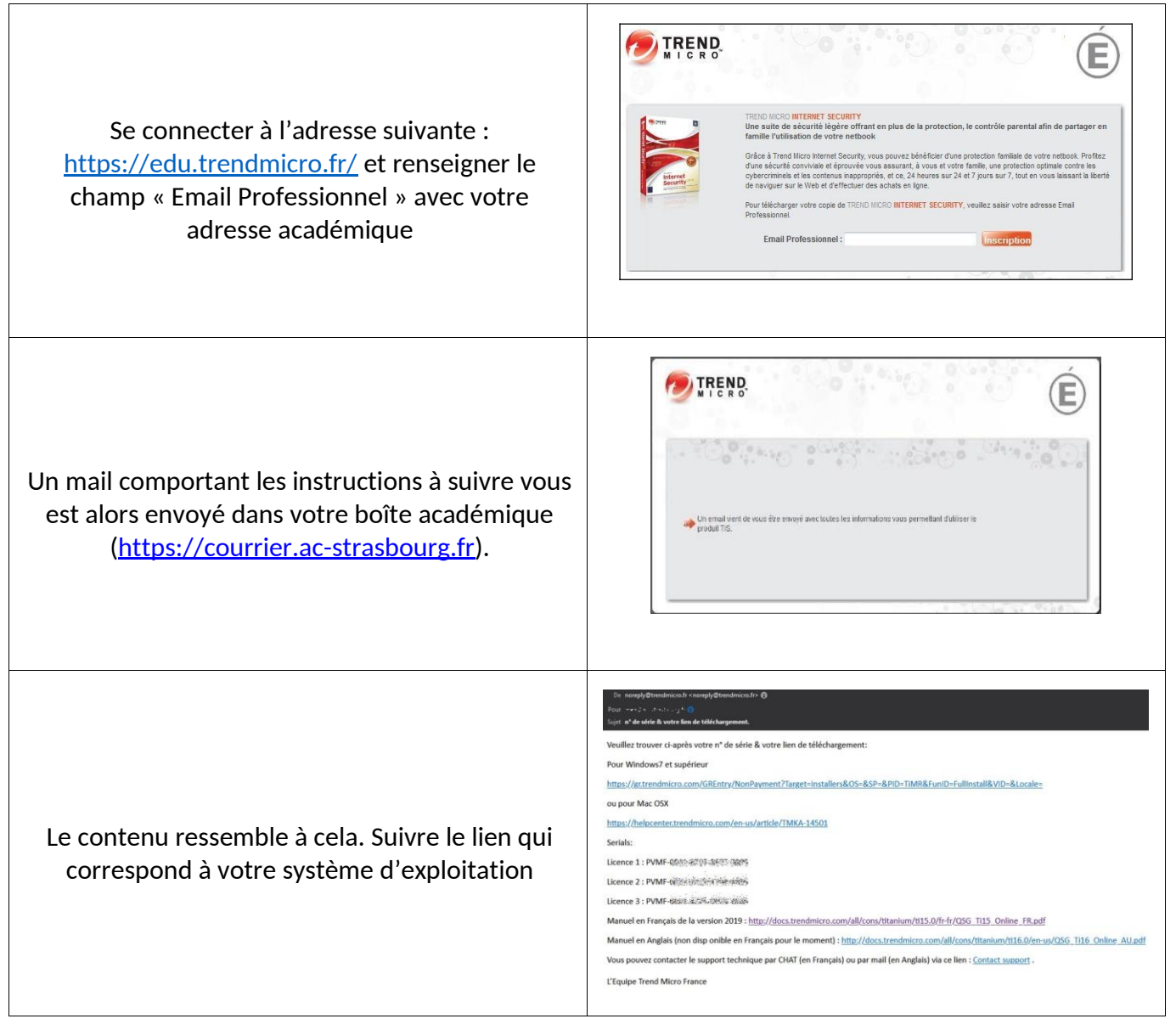

#### **Installation**

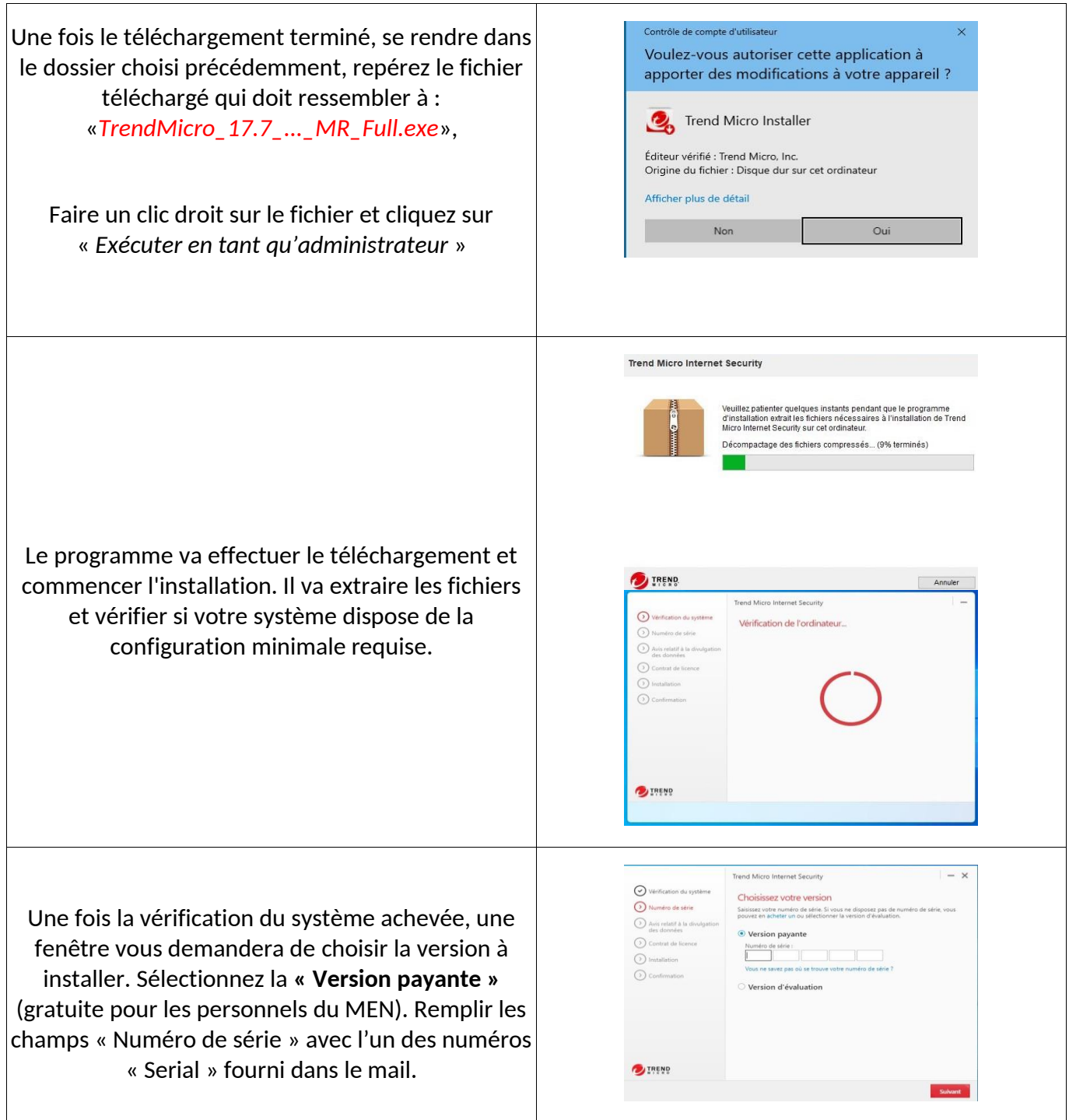

3

**Trend Micro Internet S**  $\odot$ Divulgation de la collecte de do<br>confidentielles (V) Numéro de série Avis relatif à la divident<br>des données Une fenêtre d'information s'ouvrira sur la Contrat de lice  $\odot$ « divulgation de la collecte de données personnelles et confidentielles » Lisez, et cliquez sur « *Suivant* » **By TREND** Trend Micro Internet Securit  $\odot$ Contrat de licence  $\overline{\bigodot}$  Numéro de série Trend Micro Internet Security Avis relatif à la divulgati<br>des données Contrat de licence  $\bigodot$  Installation Le **Contrat de licence** et des options d'installation  $O<sub>a</sub>$ apparaissent. Lisez le contrat de licence. Si vous êtes d'accord, cliquez sur « **Accepter et installer »**. **O** THEND  $\odot$  vant Installation  $\odot$  Numéro de série Avis relatif à la div<br>des données  $\odot$  $\Omega$ *Trend Micro Security* commencera l'installation et scannera votre système à la recherche de menaces existantes. **EXTREME** Si vous souhaitez recevoir des rapports mensuels cliquez sur « *Oui* » Trend Micro peu <sup>2</sup>IREND

#### **Inscription**

4

### PROTECTION ANTIVIRALE DES POSTES DES PERSONNELS Renseignez votre adresse e-mail professionnelle pour activer votre protection et cliquez sur « *Suivant* » **BENS** and the company of the company Complétez ensuite les champs de l'écran suivant. ntrez les informations du compte Ceci va créer votre compte chez TrendMicro, compte à partir duquel vous pourrez suivre l'état de vos installations TIS. **Conservez précieusement ces informations.** Ce suivi est possible à partir de l'adresse suivante : [https://account.trendmicro.com](https://account.trendmicro.com/) Plus de détails en fin de documentation  $\odot$ iez ce que vous avez entré Après avoir vérifié et éventuellement modifié les informations saisies, cliquer sur « **Suivant ».** TREN  $\circ\circ$ n activée Date d'expirat puis cliquer sur « **Terminer ». BUTREN** ns Trend Micro Internet Securit Votre PC est maintenant protégé Une fois l'installation terminée, la fenêtre ci-contre apparaîtra. Cliquez sur « OK » la console principale s'ouvrira.

#### **Protection contre les rançongiciels**

## PROTECTION ANTIVIRALE DES POSTES DES PERSONNELS Une fenêtre va apparaître pour configurer vos Protégez vos dossiers contre les logiciels de rançon dossiers contre les logiciels de rançon. Vous avez 2 possibilités : La configuration par défaut protégera uniquement les dossier présélectionnés. - Vous pouvez personnaliser vos choix en **BUTRENS** sélectionnant « protéger d'autres dossiers » (fortement conseillé). 3<br>8<br>8 **DIREND** Cliquez sur « Gérer les dossiers » puis sélectionnez les dossiers à protéger. Choisir des dossiers à protéger Desktop **DEREN** Installation du Protecteur de dossiers te puis cliquer sur « Terminer ». **By THEND**

### **Finalisation et redémarrage**

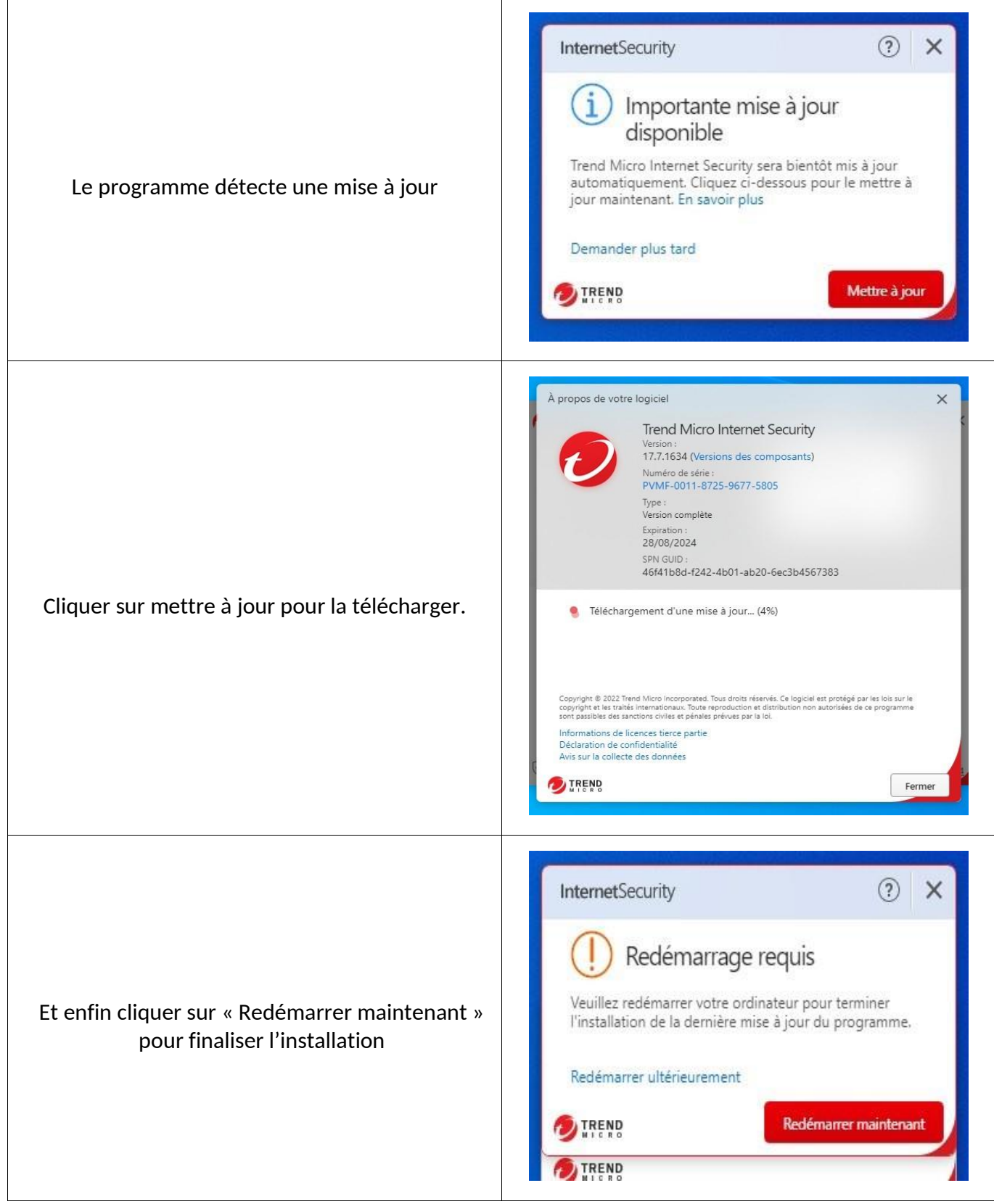

### **Configuration**

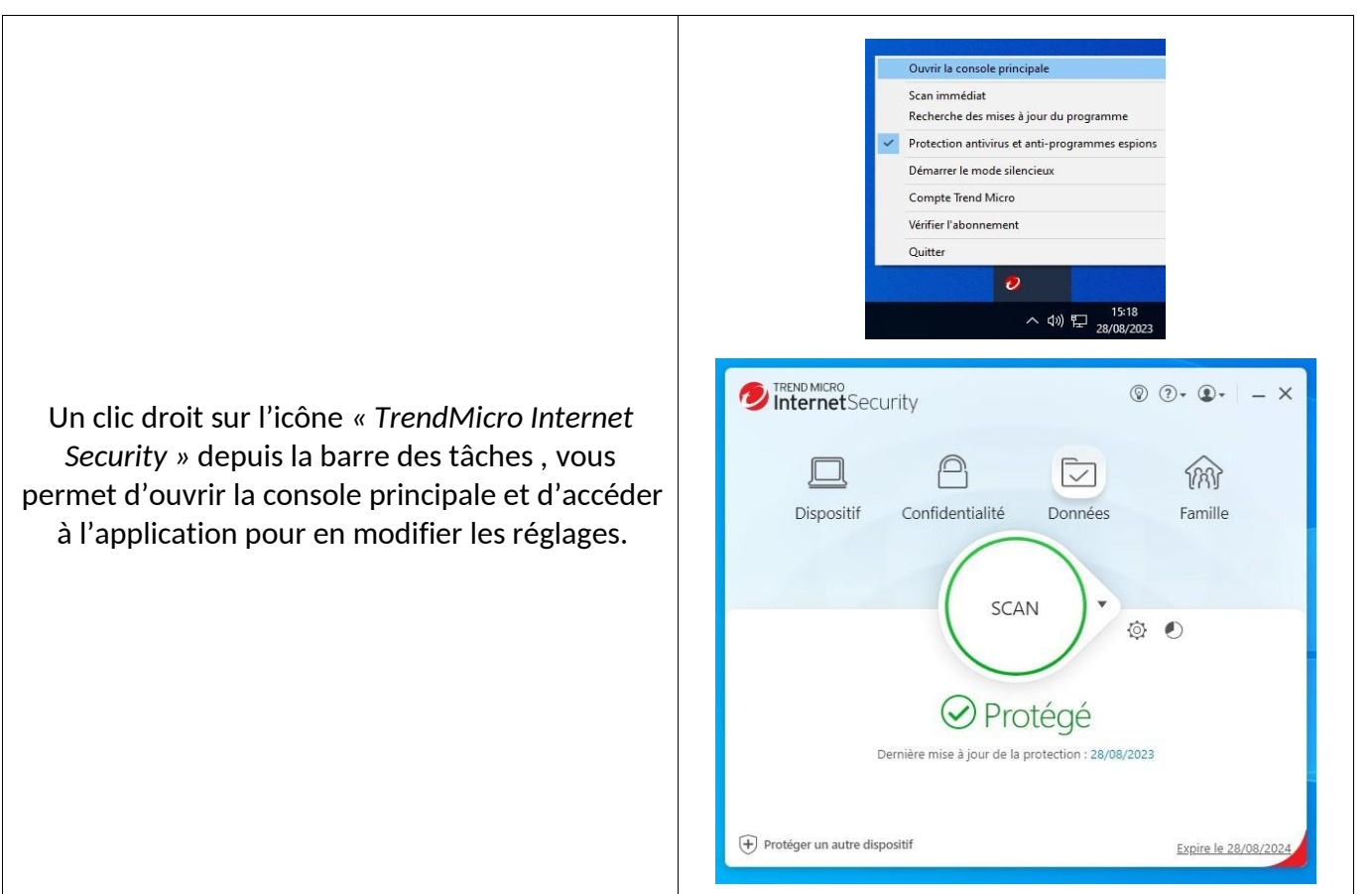

#### **SUIVI DE VOS INSTALLATIONS**

Pour suivre l'état de vos installations de produit TrendMicro Internet Security vous pouvez suivre la démarche ci-dessous.

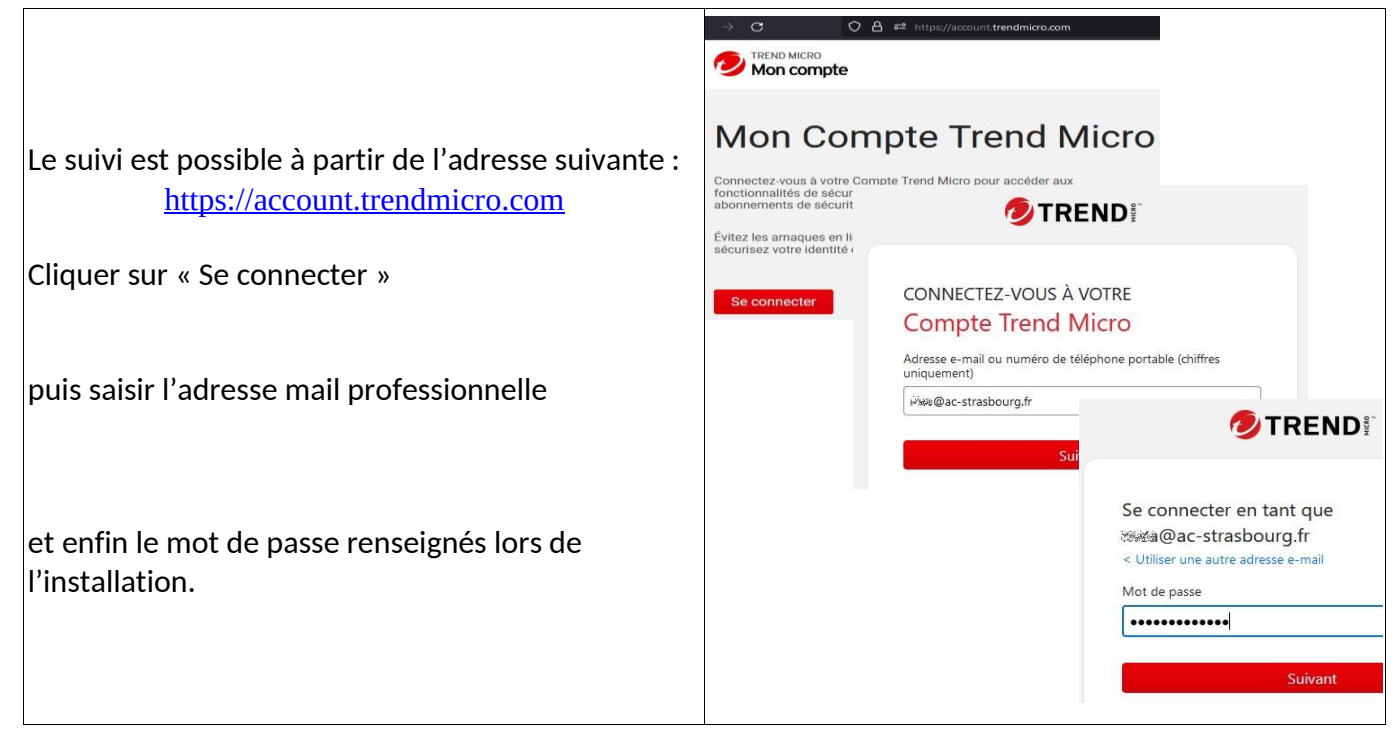

#### PROTECTION ANTIVIRALE DES POSTES DES PERSONNELS  $\mathbf C$  $\begin{array}{|c|c|} \bigcirc \hspace{2.5mm} \Delta \hspace{2.5mm} \textcolor{red}{\Xi^2} \hspace{2.5mm} \text{https://account.trendmicro.com/license} \end{array}$ ☆ ◎ と  $\mathsf{I} \mathsf{I} \mathsf{I}$ 'n **TREND MICRO** Mon compte Centre d'aide | Contacter l'assistance technique  $\overset{\frown}{\mathbf{D}}$  une Télécharger Licences Profil Ressources Vous retrouvez alors la liste des matériels Afficher toutes les licences protégés, la date d'expiration de la licence,…• Trend Micro™ Internet Security Renouveler maint Gérer le dispositif O